# **OPEL**CONNECT

## GUIDE D'UTILISATION

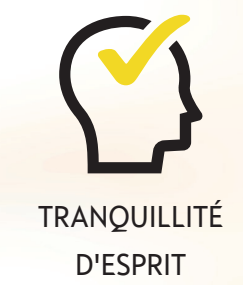

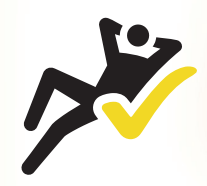

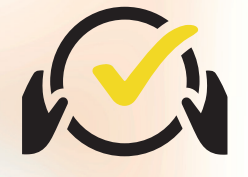

COMMODITÉ CONDUIRE INTELLIGEMMENT

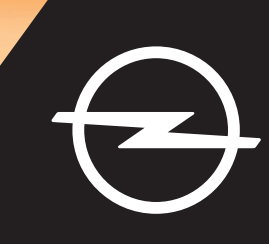

## **S'identifier/Créer un compte**

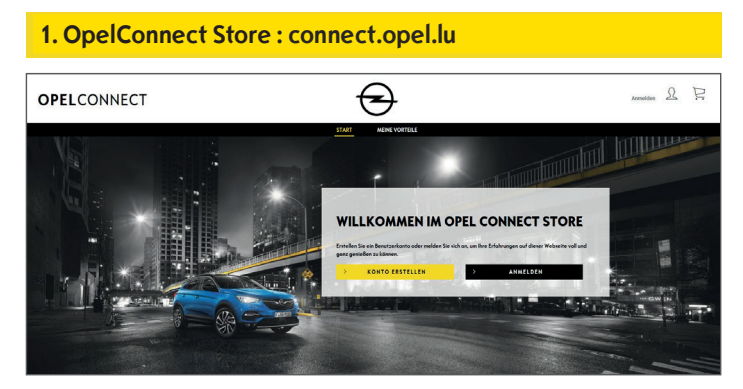

- Allez sur connect.opel.lu
- Si vous avez déjà créé un compte pour OpelConnect Store ou MyOpel (Web ou App), cliquez sur « **S'identifier** » (voir **2 a)**.
- OU
- Si vous n'avez pas encore créé de compte, cliquez sur « **Créer un compte** » (voir **2 b**).

### **2 a) S'identifier**

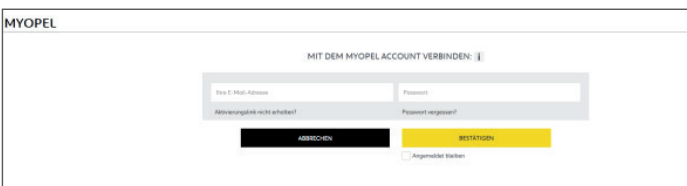

- Saisissez vos informations de connexion.
- $\triangleright$  Vous pouvez utiliser soit vos renseignements de connexion de MyOpel App ou MyOpel Web, soit ceux que vous avez créés sur OpelConnect Store.
- Cliquez sur « **Confirmer** ».

#### **2 b) Créer un compte**

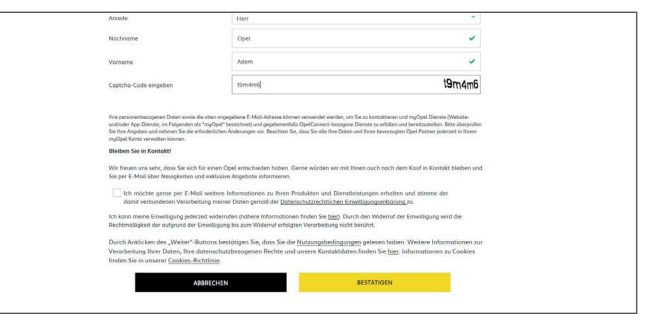

- Saisissez les renseignements demandés et choisissez un mot de passe.
- Si vous souhaitez être contacté par e-mail, vous devez accepter le traitement correspondant de vos données.
- Cliquez sur « **Activer** ».

**3. Activer son compte**

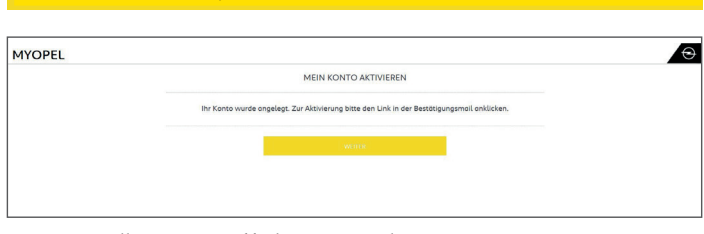

Une nouvelle page s'affiche pour indiquer que votre compte a été créé et qu'un e-mail avec un lien d'activation vous a été envoyé.

- Cliquez sur le lien reçu par e-mail pour activer votre compte.
- Cliquez sur « **Continuer** ».

## **Ajouter un véhicule**

#### **1. OpelConnect Store**

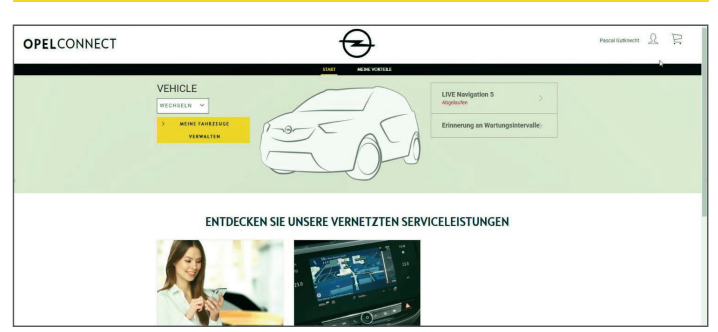

· Allez sur la page de votre compte en cliquant sur a dans le coin supérieur droit.

#### **2. Mes véhicules**

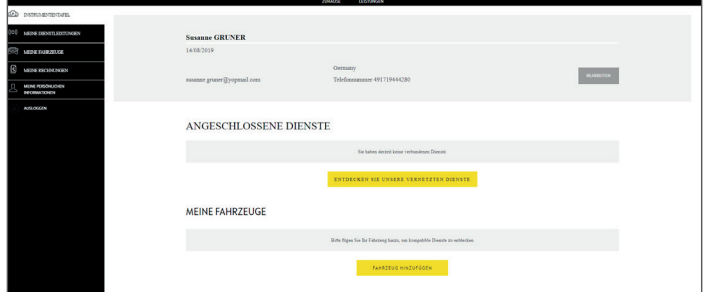

- Sélectionnez « Mes véhicules » dans le menu de gauche.
- Cliquez sur **« Ajouter un véhicule »**.

#### **3. Saisir le NIV**

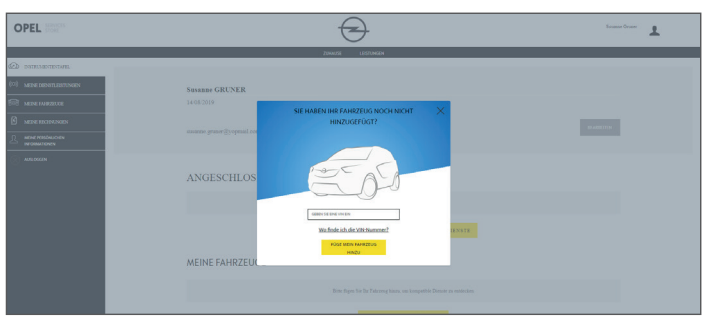

- Saisissez votre NIV (Numéro d'identification du véhicule).
- Cliquez sur « **Ajouter mon véhicule »**.

#### **Où trouver le NIV (numéro d'identification du véhicule) :**

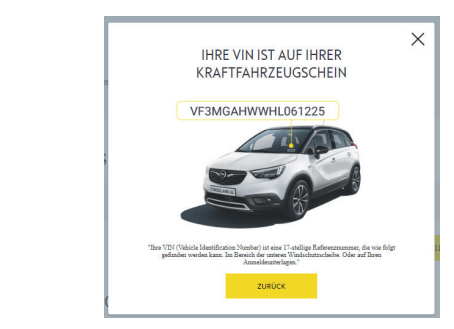

- Cliquez sur « **Où puis-je trouver le NIV ?** ».
- ¾ Vous pouvez également trouver le NIV sur vos documents d'enregistrement.
- Veillez à saisir les 17 chiffres et à ne pas confondre O avec 0.

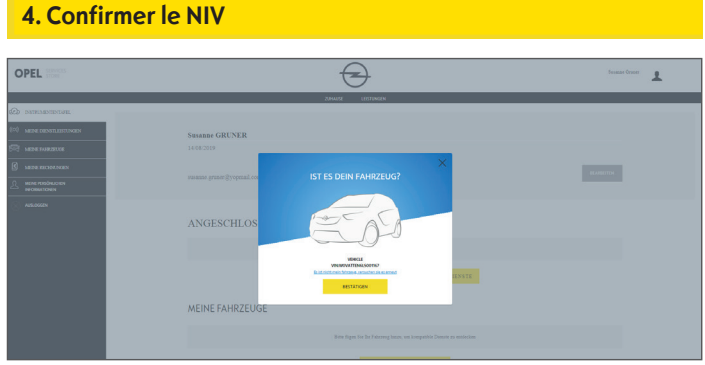

• Vérifiez et confirmez que le NIV correct est affiché.

#### **Véhicule ajouté avec succès**

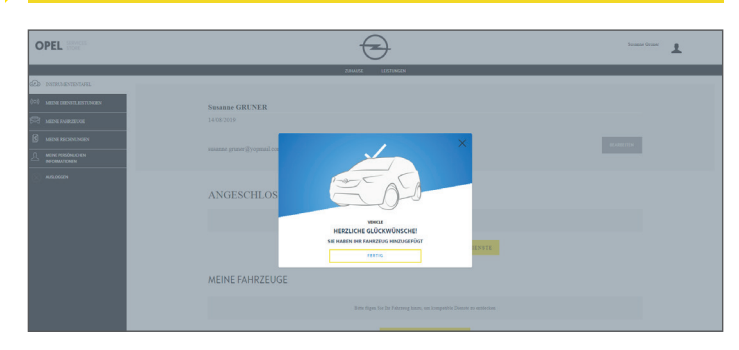

## **Activer un service gratuit**

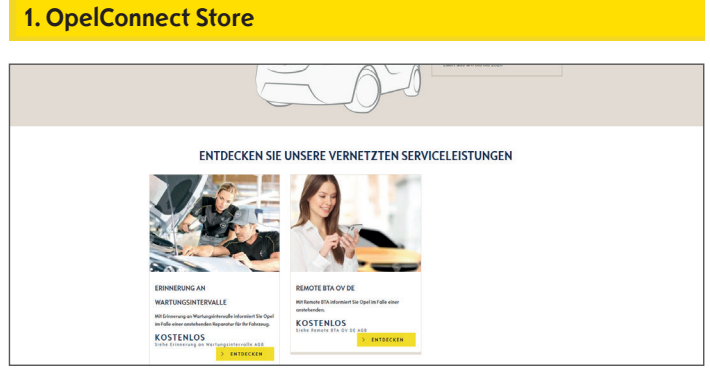

• Choisissez un service sur la page d'accueil et cliquez sur « **Découvrir** » pour en savoir plus.

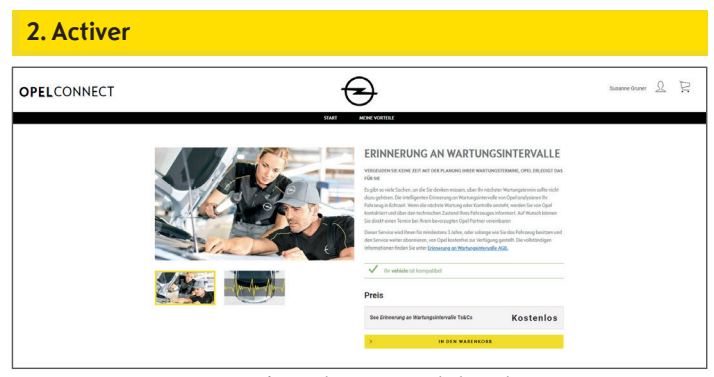

Un message en vert confirme la compatibilité de votre voiture.

• Cliquez sur « **Ajouter au panier** ».

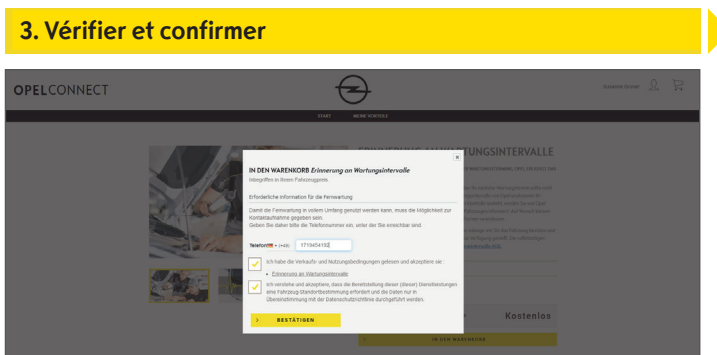

- Saisissez votre numéro de téléphone si nécessaire.
- Lisez et acceptez les conditions (conditions générales, géolocalisation et politique de confidentialité).
- Cliquez sur « **Confirmer** ».

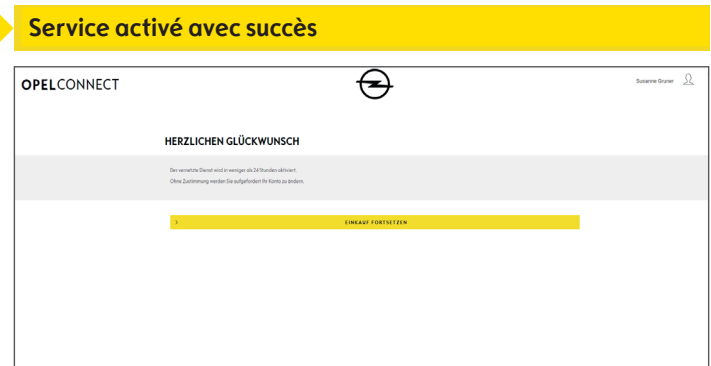

Si une activité supplémentaire est requise, vous en serez informé.

- ¾ Le service activé figure maintenant dans « **Mes services** ».
- Cliquez sur « **Continuer »** ou sur le logo Opel pour revenir à l'écran d'accueil.

## **Souscrirer au service**

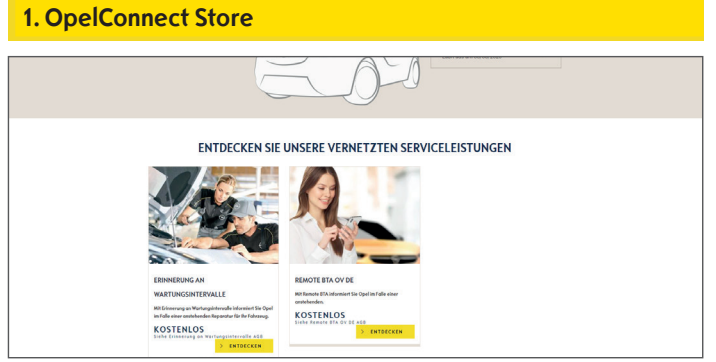

• Choisissez un service sur la page d'accueil et cliquez sur « **Découvrir** » pour en savoir plus.

## **2. Ajouter au panier** OPELCONNECT  $\Theta$ LIVE NAVIGATION 5 IHR OPEL FÜHRT SIE **Take** 60.00 **CONNECT NAV**

Un message en vert confirme la compatibilité de votre voiture.

- Sélectionnez la durée souhaitée.
- Cliquez sur « **Ajouter au panier** ».

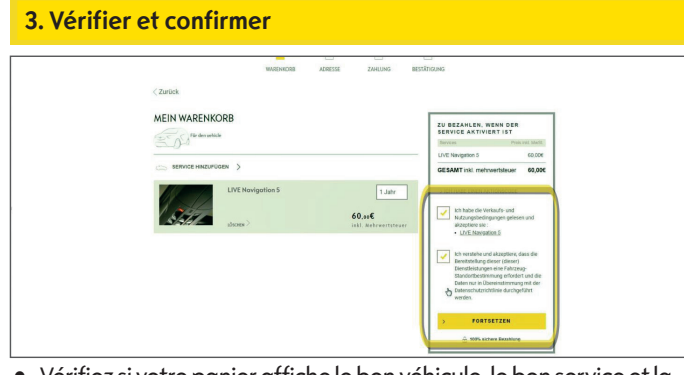

- Vérifiez si votre panier affiche le bon véhicule, le bon service et la bonne durée.
- Lisez et acceptez les conditions (conditions générales, géolocalisation et politique de confidentialité).
- Cliquez sur « **Continuer** ».

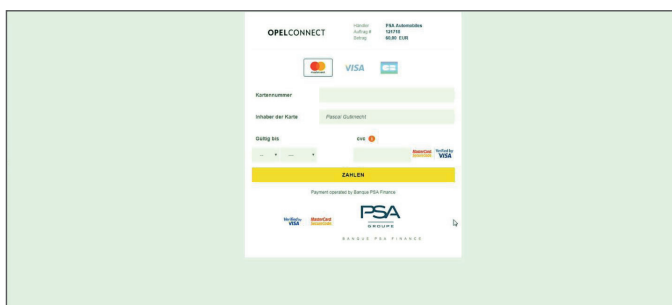

- Saisissez les informations de paiement.
- Cliquez sur « **Payer** », puis sur « **Envoyer** ».

#### **4. Adresse de facturation**

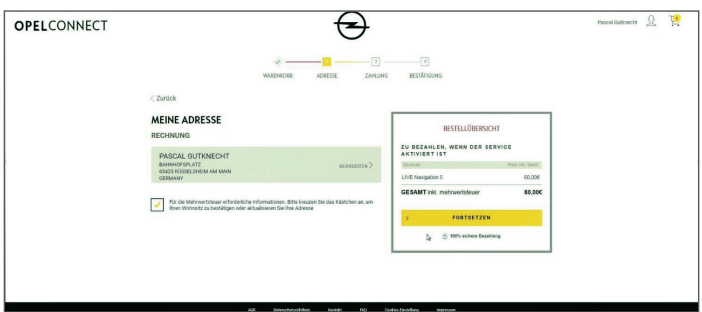

- Vérifiez et, si nécessaire, mettez à jour l'adresse de facturation.
- Confirmez votre adresse en cochant la case.
- Cliquez sur « **Continuer** ».

### **5. Informations de paiement Service souscriré avec succès**

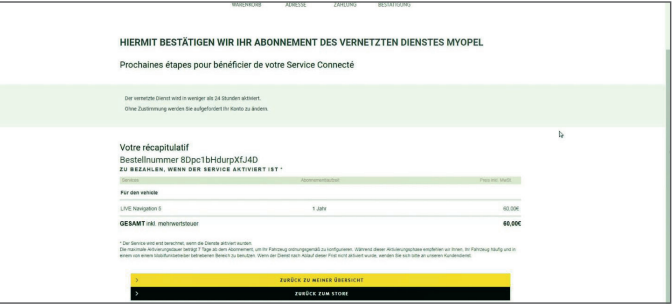

Une page de confirmation affiche le(s) service(s) acheté(s), le prix et la durée.

## **Page du compte**

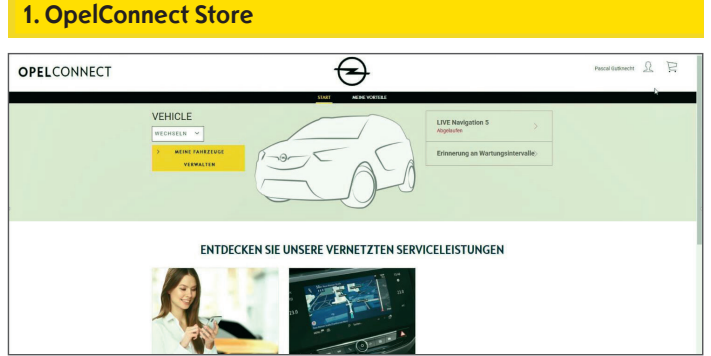

- ¾ Vous pouvez voir vos services directement sur la page d'accueil à droite à côté de votre véhicule.
- $\triangleright$  Pour accéder aux informations sur votre compte, cliquez sur  $\triangle$ en haut à droite de la page d'accueil.

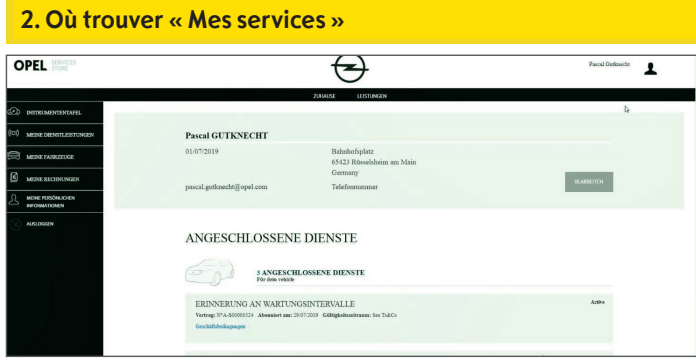

• Sélectionnez « Mes services » dans le menu de gauche pour voir tous les services liés à votre compte et pour vérifier leur statut (activation en cours, activé...).

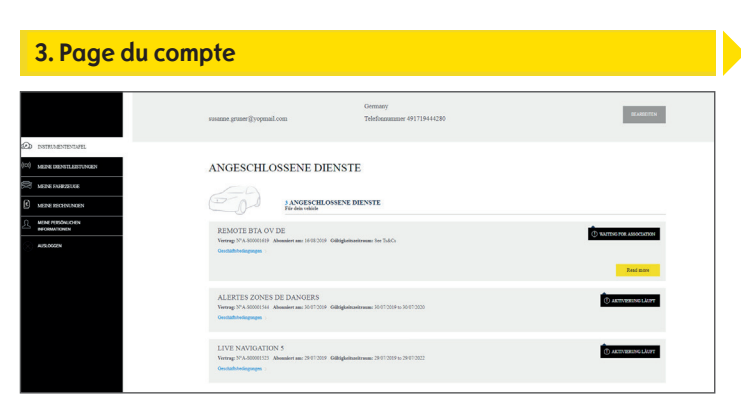

¾ Dans le menu, vous pouvez également accéder par exemple à « Mes véhicules » ou à « Mes renseignements personnels » pour vérifier et/ou mettre à jour les informations du compte.

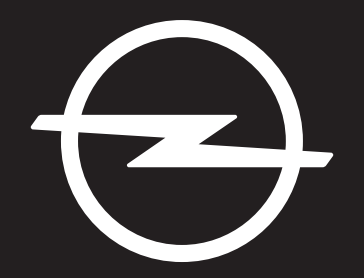

## THE FUTURE IS EVERYONE'S

Les informations dans cette publication entrent en vigueur à la date indiquée ci-dessous. Opel Belgium se réserve le droit de modifier les spécifications techniques, les caractéristiques et la conception des véhicules par rapport aux informations dans cette publication, ainsi que les modifications apportées à la publication elle-même.

Rev. 01